Thank you for purchasing Crazy Taxi 2. Please note that this software is designed only for use with the Dreamcast console. Be sure to read this instruction manual thoroughly before you start playing.

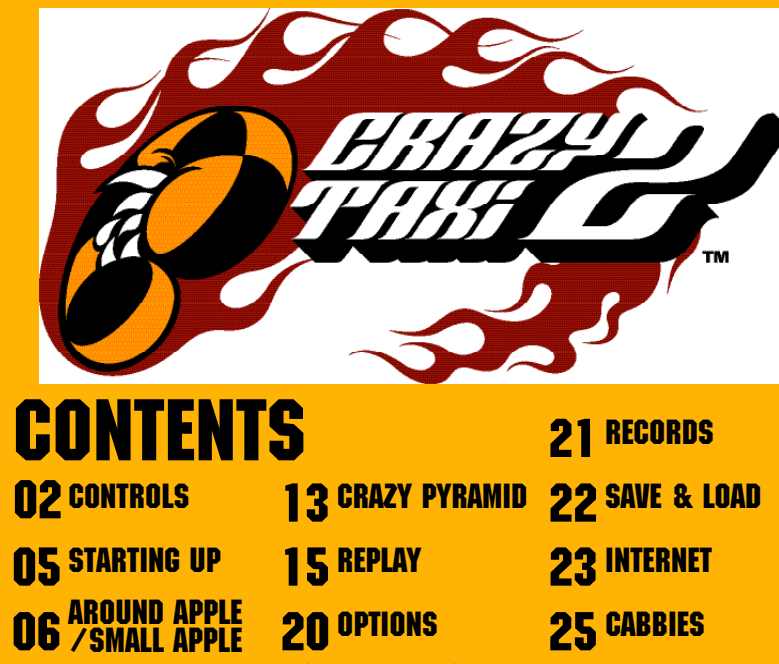

Crazy Taxi 2 is a memory card (sold separately) compatible game. With this game, 20 blocks of memory are needed to save a game file.

Never turn OFF the Dreamcast power, remove the memory card or disconnect the controller while the game data is being saved or loaded.

# CONTROLS

Crazy Taxi 2 is a one player game. You may play this game with the Dreamcast Controller or Rally Wheel (sold separately). Please connect the controller to Control Port A of the Dreamcast console. ✻ All button assignments shown are default assignments.

![](_page_1_Figure_2.jpeg)

Never touch the analog parts (shown in gray boxes **SEP** 

To play this game with

CONTROLS

![](_page_2_Picture_0.jpeg)

# **AROUND APPLE/SMALL APP**

GAME FLOW The only difference between the two **AROUND APPLE AROUND APPLE** modes is the use of different play **Menu Screen** maps. PICK UP A CUSTOMER **PLAY AS REPORT WATER** When either mode is selected, a Menu Screen will be displayed. Use  $\triangleq$  to **CAR VIDE STARRING START START OF BENEVIEW** Characters with select a menu item, and press  $\bullet$  to "\$" or number SMALL APPLE Repeat steps (01 to 03) to enter. icons over their To return to the Mode Select Screen, **STREET AND REAL PROPERTY** heads indicate carry as many customers either select "EXIT" or press <sup>®</sup>. **PLAY OF DEMOCRATIONS** potential to their destination within customers. When you stop your cab **CAR VIDE STARRING** within the stop zone (the circular outline the time limit. that appears around the customer), the **SMALL APPLE** You will be awarded a customer will get in the cab. PLAY **Menu Screen PERMIT AND INCOME.** time bonus that is directly BY ✻ While waiting for the customer to get into the cab the game clock will continue to **BY** related to how fast you<br>**NORMAL** reach your destinations 01 run, but control of the cab is not possible. reach your destinations. **RULES** Play for 3 minutes. Same WORK as PLAY BY NORMAL RULES FOR with no time bonus. The **destination is rimmed by** a Once the customer gets in the  $02 \mid 03$ 3 cab, the "Destination and gree<mark>n wall. Stop the cab with</mark>in Distance Counter", the "Direction" MINUTES the <mark>area, and the customer w</mark>ill Play for 5 minutes. Same Arrow" and the "Customer Time exit the cab and pay their fare WORK as PLAY BY NORMAL RULES (p.10). Please also note that when you Limit" will be displayed. Use the arrow as FOR with no time bonus. are carrying a group, you must take all a guide to take customers to their 5 destination before the "Customer Time customers to their separate destinations MINUTES Play for 10 minutes. Same Limit" expires. The customer may pay you in order to receive the fare. WORK as PLAY BY NORMAL RULES a tip in appreciation ✻ The game time stops FOR of "crazy" driving with no time bonus. while the customer is getting out, and you will (p.11). 10 not be able to control MINUTES the cabbie during this time. DRIVE TO THE DESTINATION! **DROP OFF THE CUSTOMER!** 6 7

AROUND APPLE/SMALL APPLE

# AROUND APPLE/SMALL APPLE

![](_page_4_Picture_1.jpeg)

![](_page_4_Picture_2.jpeg)

8

![](_page_4_Picture_3.jpeg)

**5 DESTINATION & DISTANGE**<br>**1** Press @ while you have a customer DESTINATION & DISTANCE to display.

**6** CUSTOMER TIME LIMIT If this time limit reaches zero, the customer will jump out of the cab.

#### **7** GEAR INDICATOR

Shows the gear, drive or reverse, currently selected.

**8** RANKING Shows your current ranking.

![](_page_4_Picture_9.jpeg)

# **DRIVER SELECTION**

Use  $\leftrightarrow$  to select the driver, and press  $\bullet$  to enter.

# AROUND APPLE/SMALL APPLE

## RESULTS SCREEN When the game time expires, the

Results Screen will be displayed. If you earn a Class (S) license, the ending sequence will play.

RESULT: 21

6.618.20

CUSTOMERS

TOTAL EARNED

CLASS

RANKING

Number of Customers taken to their destinations.

#### Total Fare Earned.

Evaluation of your performance. Starting from the highest:  $S \rightarrow \overline{A} \rightarrow B \rightarrow C \rightarrow$  $D \rightarrow F \rightarrow NO$  LICENSE

Displays the rank of your score. If your score is not among the highest, a message "OUT OF RANKING" will be displayed.

✻ Ranking is displayed only in "PLAY BY NORMAL RULES".

![](_page_4_Picture_21.jpeg)

s

s

Save the results of your game. The game will be saved automatically to the memory card selected on the Memory Card Select Screen (p.5).

**Dealer School Section** 

g

# AROUND APPLE/SMALL APPLE

# CUSTOMERS' MARKS

![](_page_5_Picture_3.jpeg)

The color of the mark indicates the distance to the destination and the size of the s top zone.

![](_page_5_Picture_5.jpeg)

## CUSTOMERS WITH A "\$" MARK **CUSTOMERS WITH A NUMERAL**

The number indicates the actual number of customers in the group. Deliver each customer to<br>their destination within the Customer Time Limit (see below)

to earn big money. If you fail to deliver all customers, the fare will not be paid.

![](_page_5_Picture_9.jpeg)

### FARES AND TIPS

The three types of fares that can be earned are as follows:

The base fare is calculated<br>according to the distance of<br>the destination. It appears when you pic k up a customer.

TIPS (SEE BELOW) Added to the fare

whenever you make a radical maneuver to the delight of the customer.

AROUND APPLE/SMALL APPLE

Awarded for time remaining on the Customer Time Limit.

TIME BONUS FARE

## TIPS AND RADICAL MANEUVERS

While carrying a customer, if you make a radical maneuver to the delight of the customer, a tip will be added to the fare. The following are ways to "please" a customer.<br>\* For group customers, the amount of tip added is multiplied by the number of customers aboard. THE STAND TIPS<br>
The three types of<br>
Calculated<br>
calculated<br>
the destination<br>
the destination.<br>
the destination internaining to<br>
the destination.<br>
the destination<br>
the customer.<br> **TIPS AND RADICAL MANEUVERS**<br>
While carrying

# **CRAZY-JUMP**

![](_page_5_Picture_22.jpeg)

Use jump ramps<br>or crazy hops to get airborne for a given amount of time.

Wea ve through traffic or jump over other cars.

# **CRAZY-DRIFT**

Drift your cab amount of time.

 $\mathsf \Pi$ 

# FARES

## CUSTOMER TIME LIMITS AND FARES

When you pick up a customer, a Customer Time Limit will be displa yed at the center of the screen. If you successfully deliver the customer before this time runs out, the amount of fare will be added to your total earned fare. If time expires, the customer will jump out of the cab without paying.

![](_page_5_Picture_29.jpeg)

Deliver the customer<br>within the time limit to rake in the cash!!

![](_page_5_Picture_31.jpeg)

If you fail to deliver within the time limit,<br>the customer will jump out of the cab without paying.

**CRAZY-THROUGH** 

![](_page_5_Picture_35.jpeg)

If you earn tips in succession without hitting other cars, they will be counted as a combo. The tip rate increases with each tric k. Once you hit an object or car the combo counter will be reset to zero.

![](_page_5_Picture_38.jpeg)

# AROUND APPLE/SMALL APPLE

# TIME BONUS

When you reach the destination, you will be awarded bonus time according to the amount of the Customer Time Limit remaining. The quicker you reach your destination, the more time bonus you will receive.

![](_page_6_Picture_3.jpeg)

to the destination.

![](_page_6_Picture_5.jpeg)

# PAUSE MENU

While playing either "AROUND APPLE", "SMALL APPLE", "CRAZY PYRAMID" or "REPLAY", press the Start Button to display the Pause Menu. Use  $\spadesuit\clubsuit$  to select the menu item, and press  $\spadesuit$  to enter.

![](_page_6_Picture_8.jpeg)

Continue the game.

![](_page_6_Picture_10.jpeg)

Restart the game from the beginning.

![](_page_6_Picture_12.jpeg)

![](_page_6_Picture_13.jpeg)

"AROUND/SMALL APPLE: Return to the Mode Select Screen. "CRAZY PYRAMID": Return to the Pyramid Menu Screen. "CRAZY DRIVIN'": Return to the Drivin' Menu Screen.

![](_page_6_Picture_15.jpeg)

Toggles the Jump Pack setting (ON/OFF). ✻ Can only be selected if the Jump Pack is connected.

# CRAZY PYRAMID

A variety of mini-games to perfect your driving skills. When the Pyramid Menu is displayed, use  $\bullet \bullet \bullet \bullet$  to select, and press  $\bullet$  to enter. To return to the Mode Select Screen, either select "EXIT" or press B.

## **CABBIE**

Use  $\leftrightarrow$  to select the driver to use.

![](_page_6_Picture_21.jpeg)

## MINI-GAMES

Use  $\triangle \blacktriangle \blacksquare$  to select the Mini-Game to play. The rules to the selected Mini-Game and its record will be displayed on the right side of the screen. Press the Start Button to view advice for the selected Mini-Game. Press  $\bullet$  to start the game.

#### $5 - 1$   $5 - 2$  $5 - 2$ EXIT

Complete 2 games at the bottom...

**EXIT** ...and you will have a new selection above.

 $4 - 1$ 

13

At first, you can only choose from 5 minigames. If you clear 2 mini-games (next to each other), a new game can be selected.

![](_page_6_Picture_28.jpeg)

If you achieve a new record, you can save the gameplay data to view later on. For contents and controls regarding saving, please refer to "SAVING GAMEPLAY" on p.17.

![](_page_6_Picture_30.jpeg)

![](_page_7_Figure_0.jpeg)

# REPLAY

![](_page_8_Picture_1.jpeg)

# CRAZY DRIVIN'

When "CRAZY DRIVIN'" is selected, the Crazy Drivin' Menu Screen will be displayed. Use ♠♥ to select the menu item, and ♦♦ to change settings. To return to the Mode Select Screen, either select "EXIT" or press <sup>®</sup>.

![](_page_8_Picture_215.jpeg)

# SAVING GAMEPLAY

After recording is completed, a menu (shown to the right) will be displayed. Use  $\blacktriangle \blacklozenge$  to select menu items, and press  $\blacklozenge$  to enter.

![](_page_8_Picture_7.jpeg)

![](_page_8_Picture_8.jpeg)

Select the starting point. Choose from 5 starting points in both "AROUND APPLE" and "SMALL APPLE."

![](_page_8_Picture_10.jpeg)

Select the cabbie to be used with  $\leftrightarrow$ .

![](_page_8_Picture_12.jpeg)

Select the music to be played for the session with  $\blacklozenge$ . Press  $\blacklozenge$ to listen to the selected music.

![](_page_8_Picture_14.jpeg)

When all settings are completed, select REC and press  $\bullet$  to start recording your gameplay.

SAVE

Save the replay data to a memory card. When you select a memory card, a replay file list will be displayed. Select a place to save. When there are not enough blocks available, "DELETE" will appear. Select a file to be deleted, and you will be asked to confirm your ac<mark>tion.</mark> Select "YES" to delete the file, an<mark>d</mark> start the process over from the Memory Card Select Screen.

![](_page_8_Picture_18.jpeg)

![](_page_8_Picture_19.jpeg)

View a replay you just recorded (see p.18 for controls).

![](_page_8_Picture_21.jpeg)

Return to Crazy Drivin' Replay Menu Screen without saving the replay.

![](_page_8_Picture_23.jpeg)

![](_page_9_Picture_0.jpeg)

# WATCH-REPLAY

**You can** view the replay of<br>the game you just played.<br>Change the view with the<br>**Colong Can view from various**<br> $\overline{X}$  **O**, **O**, **O** and **O** buttons.<br> $\overline{X}$ <br>**Our can view from various**<br>during gameplay.<br> $\overline{X}$ <br>**REPLAY** Change the view with the You can view from various. angles you won't see during gameplay.

![](_page_9_Picture_3.jpeg)

**EXIT** 

SAVE

MENU

![](_page_9_Picture_4.jpeg)

By pressing the<br>buttons indicated, you can view the<br>replay from different angles.

Load the replay data and vie w. When a memory card is selected, a repla y file list will be displayed. Use  $\blacktriangle\blacktriangledown$  to select the replay file to vie w, and press **O** to enter. To return to the Crazy Drivin' Menu Screen, either select "EXIT" or press B. The controls and the Pause Menu during replay are the same as "WATCH REPLAY" (p. 18). ✻ Notes on the Pause Menu. "SAVE" canno t

be selected. "MENU" will return the game to the Replay File List Screen.

# PLAY DELETE

Delete a replay file. When a memory card is selected, a replay file list will be displayed. Use ♠♥ to select the replay file to delete, and press @ to enter. You will be asked to confirm your action. Select "YES" to delete. To return to the Crazy Drivin' Menu Screen, either select "EXIT" or press <sup>®</sup>.

REPLAY

රඹ

## REPLAY PAUSE MENU

While viewing the<br>replay, press the Start Button to display the<br>menu shown to the right. Use  $\triangleq$  to select the menu item, and press A

![](_page_9_Picture_13.jpeg)

View replay over from the beginning.

Sa ve the repla y. See "SAVE" on p.17.

Return to the Crazy Drivin' Menu Screen without saving.

![](_page_9_Picture_17.jpeg)

# **OPTIONS**

Adjust various game settings. Use ♠♥ to select a menu item, and  $\blacklozenge$  to change the setting. To return to the Mode Select Screen, either select "EXIT" or press <sup>®</sup>.

![](_page_10_Picture_2.jpeg)

### AUDIO

Adjust the sound settings.

MUSIC VOLUME

Adjust the sound level of the background music.

### SE VOLUME

Adjust the sound level of sound effects.

CONTROLLER SETTING

Change the button assignment from preselected configurations (for both Dreamcast Controller and Rally Wheel).

### **VIBRATION**

Toggles the Jump Pack setting (On/Off). (Can only be selected if the Jump Pack is connected.) View the top records in each mode. Use **4 V** to select the mode to view, and ↓ to change the page. To return to the Mode Select Screen, either select "EXIT" or press B.

## A A Records for "AROUND APPLE". **SA** Records for "SMALL APPLE". C P Records for "CRAZY PYRAMID". RECORDS **NORMAL RALES SE PERSONAL PROPERTY AND INCOME. ICE TEST REPORTED**

### DISPLAYED ITEMS

![](_page_10_Picture_203.jpeg)

**RECORDS** 

21

# SAVE & LOAD

Save or load game records. Use ▲ ↓ to select the mode, and press ● to enter. To return to the Mode Select Screen, either select "EXIT" or press **®**. Note: Save and Load cannot be selected if no memory card is connected.

![](_page_11_Figure_2.jpeg)

![](_page_11_Picture_3.jpeg)

A memory card cannot be selected if: **SAVE**: There is not enough blocks available in the memory card. **LOAD**:There is no Crazy Taxi System Data.

Connect to the Internet, and view the official "Crazy Taxi 2" web page.

✻ Please note that the contents of the web page are updated periodicall y. The actu al screens may differ from the screenshots in this instruction manual.

Enter your ISP (Internet service provider) information using the Planet Web Browser, included with the Dreamcast unit, to access the web page.

Internet:<br>Telephone:

**Inquiries**: SEGA Customer Service Department **t**: www.sega.com **Telephone**: 1-800-USA-SEGA

INTERNET

While on the Mode Select Screen, select "INTERNET," and the local home page will be displayed. Move the pointer and make your selection.

![](_page_11_Picture_11.jpeg)

You can view various information<br>regarding Crazy Taxi 2.<br>Follow the directions on the screen, and enjoy the web page.

> Go to the<br>CRAZY TAXI 2 web page.

> > 23

# INTERNET

<mark>While</mark> viewing web <mark>pages, you can mo</mark> R Menu. onscreen button, press <sup>o</sup>. Additional commands can be given through ve the cursor with the D-Pad. To press the **BROWSER CONTROLS**<br>
While viewing web pages, you can move the cursor with the D-Pad. To press the<br>onscreen button, press @. Additional commands can be given through **B** Menu and

## **LI** MENU

Press **L** to open/close.

**MAIL** Receive mail.<br> **Change brow OPTION** Change browser settings.<br> **CONNECT/DISCONNECT** Connect to or disconnect

**HOME** Return to the default home page.<br> **MAIL** Receive mail. **CONNECT/DISCONNECT** Connect to or disconnect from the ISP.<br>**GOTO GAME HP** Jump to the game's web site. **GOTO GAME HP** Jump to the game's web site.<br>**EXIT TO GAME** Ouit the browser and return to Quit the browser and return to the game.

## R MENU

Press **R** to open/close.

24

**BACK Go back to the previous page.**<br> **Go forward to the next page FORWARD Go forward to the next page.**<br>**RFLOAD Refresh the data on the page RELOAD** Refresh the data on the page you are currently reading.<br>CANCEL Stop the loading of a web page. **CANCEL** Stop the loading of a web page. **ZOOM** Enlarge the page (press again to return to the normal size). **FILE CODENS A FILE CODENS CODENS C** FILE

![](_page_12_Picture_11.jpeg)

AGE: . . . . . . . . . . . . . . . . . . . .25 SEX: . . . . . . . . . . . . . . . . . .MALE HEIGHT: . . . . . . . . . . . . . . . .5'9" WEIGHT: . . . . . . . . . . . . . 152.3lb BLOOD TYPE: . . . . . . . . . . . . .AB

25

CABBIES

Nihilistic, cool, and a tad bit insane, "Slash" is a hip guy in cool threads. Some say he's irresponsible, but ask anyone and they'll say Slash takes care of his bros. One might think Slash would always be surrounded by friends, but once you get to know him you'll soon learn that most people shy away. Why? Because Slash is a man with two faces. He can lose his temper over even the smallest matters. And once he does, there's absolutely no one that can stop him. Everyone around him becomes an enemy. Anyone who approaches him when he is angry must either be a brave soul or a complete idiot. Luckily, everyone knows that as long as you don't get on his nerves, Slash will do his job well. In fact, Slash's first class driving skills have garnered him a very loyal following. Why did he become a cabbie? No one dares ask. But if you were to ask around, everyone would say it was probably just a whim.

![](_page_13_Picture_0.jpeg)

26

SEX: . . . . . . . . . . . . . . . . . .MALE HEIGHT: . . . . . . . . . . . . . . . .6'1"

WEIGHT: . . . . . . . . . . . . . 183.21b<br>BLOOD TYPE: . . . . . . . . . . . . . . B

Cool looks and a hint of madness, "Iceman" is a cabbie with an attitude!

He does everything his own way, and never pays a compliment to anyone, even at work. Whenever a customer compliments him, you car<br>expect a brusque reply. For him, success is the only option and it isn't open for debate. If anyone<br>criticizes him for his mistakes, he will stare at them and say, "You got a problem with what I'm doin?" Nothing is impossible for Iceman. Even when he makes a mistake, he considers it a spontaneous<br>happening.

Perhaps it was his destiny to become a cabbie. With his personality, there's bound to be problems, and because of this, no job has lasted long. But one day, while driving his car, he saw an old man hitchhiking. He let the old man aboard, and in his usual high speed, delivered him to his destination The old man was so grateful, he gave him a huge tip. The next day, he painted his car yellow and the rest is history. Iceman drives his taxi just to get by, and spends peaceful days with his beloved<br>dog, a boxer named "BB." AGE:<br>
SEX:<br>
WEIGHT:<br>
WEIGHT:<br>
WEIGHT:<br>
WEIGHT:<br>
2600 looks and a hint of madness, "Iceman" is a<br>
cabbie with an attitude!<br>
de does everything his own way, and never pays<br>
a compliment to anyone, even at work.<br>
Whenever a c

# CINNAMON CINNAMO

![](_page_13_Picture_8.jpeg)

27

CABBIES

Charming looks and incredibly cheerful, "Cinnamon" is a spunky girl with some serious driving skills. Think positively, that's her policy. The problem is that she often has trouble distinguishing between what is right and what is wrong. When trouble arises<br>she often forgets mistakes and lessons from the past. She is very forgetful, but with her earnest and caring attitude, and cheerful disposition, there is no one in this town who dislikes her. Everyone always wonders why she never learns; they end up giving her the same advice time and time again. She loves life whenever she is being praised. Having the chance to meet and please so many people e very day is the reason Cinnamon chose this career. Her driving skills and maneuvers always delight her passengers, but occasionally she<br>pushes it a bit too far. AGE:<br>
SEX:<br>
WEIGHT:<br>
WEIGHT:<br>
WEIGHT:<br>
WEIGHT:<br>
Charming looks and incredibly cheerful,<br>
"Cinnamon" is a spunky girl with some<br>
serious driving skills. Think positively, that's<br>
her policy. The problem is that she often<br>
h

![](_page_14_Picture_0.jpeg)

"Hot-D" is an old man who manages to be incredible cheerful and physically youthful. He's a thrill-se<br>cabbie who loves making money! At one time<br>a wild and crazy stunt driver, Hot-D always<br>wondered how he could make more green. Then, one day, while visiting the West Coast to<br>film stunts for a big action mov<mark>ie, Hot-</mark>D was dri<sup>,</sup> downtown when he saw a yellow blur streak past the road. It was a cabbie driving his taxi with sk would impress even the best professional stunt is superior driving skills, Hot-D caught up with the a closer look. That is when it dawned on him that take his driving skills back East and make a ton He immediately headed home, painted his favor and concentrated on improving his social taler knew that delighting customers was the way to big bucks. Hot-D is well known for his superior se his customers are always impressed with his "driving" skills. Occasionally, this talent gets him of trouble when he becomes so engulfed in co of trouble when he becomes so engulfed in co<br>that he forgets to drop his customers off. Luckily<br>his greatest skills is calming down angry custom **28** you know: it's all about the green.<br>**28** you know: it's all about the green.

![](_page_14_Picture_2.jpeg)

# **CREDITS**

The following credits list the staff responsible for the localization, marketing and manual development for the U.S. version of Crazy Taxi 2. Credits for the original development staff of the game are listed in the credits of the game itself.

#### PRODUCT DEVELOPMENT

VP of Localization Jin Shimazaki Localization Manager Osamu Shibamiya Localization Producer Jason Kuo Lead Tester Walter Kim Assistant Lead Testers<br>Alex Vaughan Pedro Ponce

#### MARKETING

Product Manager Stacey Kerr Associate Product Manager **Mike Rhinehart** 

#### CREATIVE SERVICES Project Manager Angela Santos

MANUAL PRODUCTION (SOJ) **Writer** Fumiaki Tomura **Translator** Makoto Nishino **Designer** Takashi Nishimura **Supervisor** Yoshihiro Sakuta

#### SPECIAL THANKS

Shinobu Shindo

All storefront likenesses and logos are trademarked properties of their respective companies, © 2001.

Special Thanks to:

HMV, Hard Rock Cafe International, Inc., FAO Schwarz, Burger King Brands, Inc., Gap Inc.

29

# CREDITS

![](_page_15_Picture_1.jpeg)

#### Who The Hell Cares & Crash<br>Vocals Tommy Vocals Tommy Lee & Tilo<br>
Guitars Thil X. Tommy. Kai Guitars Phil X, Tommy, Kai Markus, courtesy of Columbia Records Danny Lohner, Bass Randy Jackson, Chris Chaney, **Audrey Wietchman** Drums Tommy Vintage Keyboards Scott Kirkland DJ Mixmaster Mike<br>Additional DJs DJ Product, Bobl DJ Product, Bobby B

#### "Crash"

Written by Tommy Lee © 1999 EMI APRIL MUSIC INC. & METHODS OF MAYHEM MUSIC All Rights For METHODS OF MAYHEM MUSIC Controlled and Administered by EMI APRIL MUSIC INC. (ASCAP) All Rights Reserved. International Copyright Secured. Used by Permission.

"Who The Hell Cares" Written by Tim Murray, Tommy Lee & Calvin **Broadus** © 1999 EMI APRIL MUSIC INC., MR. ONSUM OTHASHITZ INC., METHODS OF MAYHEM MUSIC & MY OWN CHIT MUSIC All Rights For MR. ONSUM OTHASHITZ INC. & METHODS OF MAYHEM MUSIC Controlled and Administered by EMI APRIL MUSIC INC. (ASCAP) All Rights For MY OWN CHIT MUSIC Controlled and Administered by EMI BLACKWOOD MUSIC INC. (BMI) All Rights Reserved. International Copyright Secured. Used by Permission.

Ken Andrews, Scott Phaff "Americana"

performed by the Offspring by arrangement with Sony Music New Media **Licensing** www.offspring.com

"No Brakes" performed by the Offspring courtesy of Columbia Records by arrangement with Sony Music New Media **Licensing** www.offspring.com

"Walla Walla" performed by the Offspring courtesy of Columbia Records by arrangement with Sony Music New Media **Licensing** www.offspring.com

"Come out Swinging" performed by the Offspring courtesy of Columbia Records by arrangement with Sony Music New Media **Licensing** www.offspring.com

"One Fine Day" performed by the Offspring courtesy of Columbia Records by arrangement with Sony Music New Media **Licensing** www.offspring.com

![](_page_15_Picture_12.jpeg)

![](_page_16_Picture_0.jpeg)

32

![](_page_16_Picture_1.jpeg)

NetFront and JV-lite (JV-lite is compliant with Java specification) by Access Co., Ltd. is adopted<br>for the Internet Function of this product. Nelf ront and JV-lite are registered trademarks of<br>Access Co., Ltd. in Japan. Ja on the work of the Independent JPEG Group.